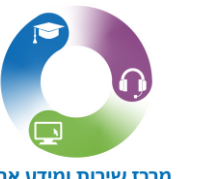

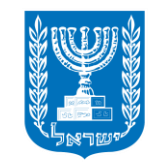

מר<mark>בז שירות ומידע ארצי</mark><br>6552\*

משרד החינוך מינהל טבנולוגיות דיגיטליות ומידע

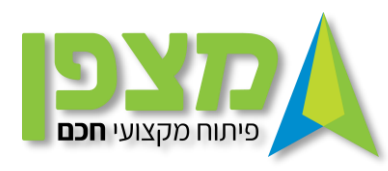

# **ניהול נוכחות במערכת מצפן**

#### נבחר בתפריט בניהול פסגה/מרחב ייפתחו מספר אפשרויות – נבחר בניהול שוטף למחזורי הלימוד

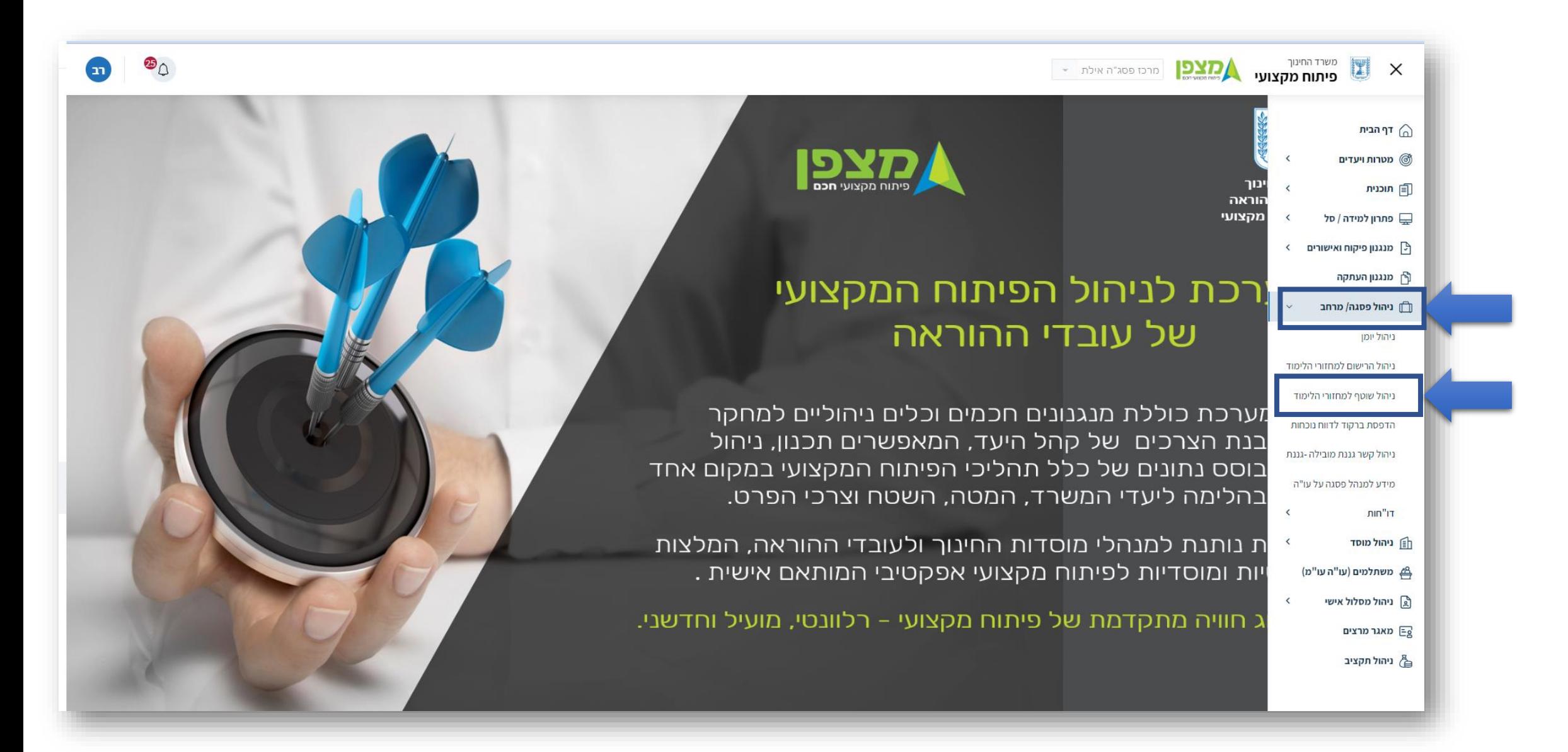

ניכנס למסך ניהול שוטף למחזורי הלימוד . בית ספר יבחר מרחב ויקליד את סמל המוסד חיפוש

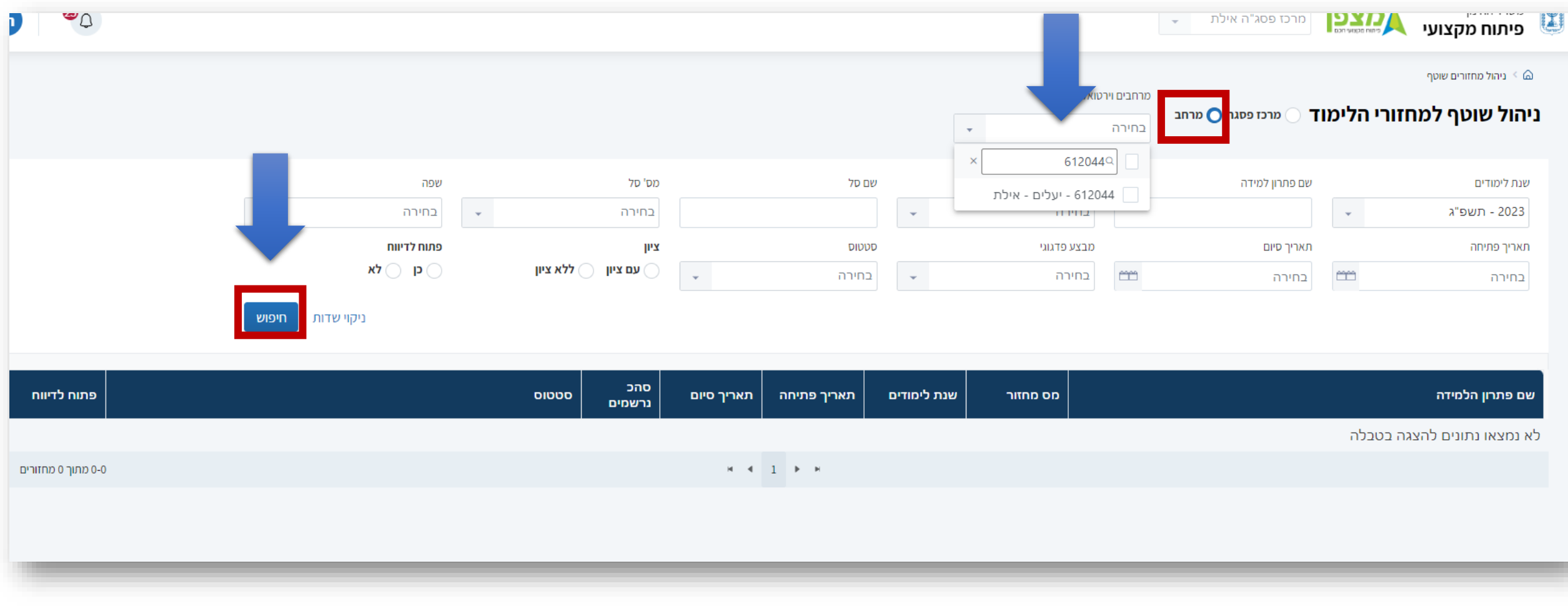

# לאחר שפתרון הלמידה מופיע ברשימה למטה תחת העמודה " **שם פתרון הלמידה"** נלחץ על " מחזור 1 "

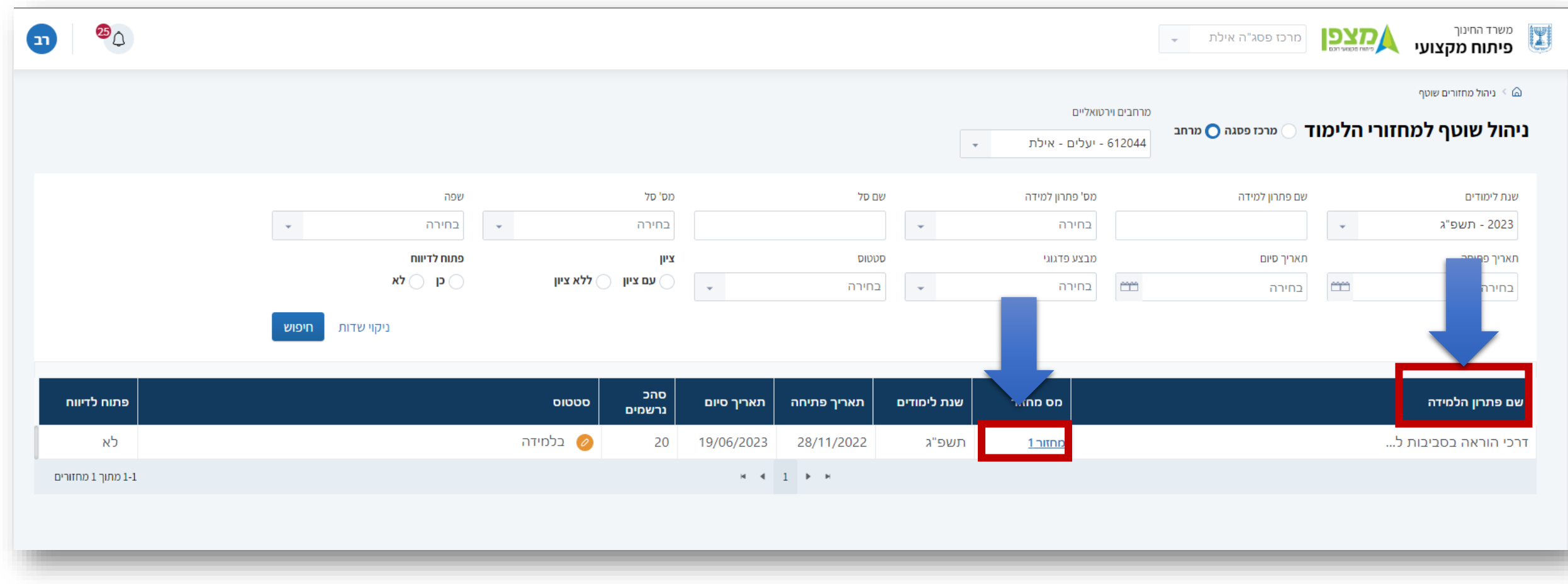

#### כעת יופיע כל הנרשמים שאושרו על ידי מנהל בית הספר – כ 21 מורים .

בעמודה הימנית יופיעו שמותיהם . בעמודה האמצעית מספרי תעודת הזהות שלהם ולעמוד משמאל מספר הטלפון הנייד שלהם 9 ) הוסתר כמובן (

#### את הרשמתם.

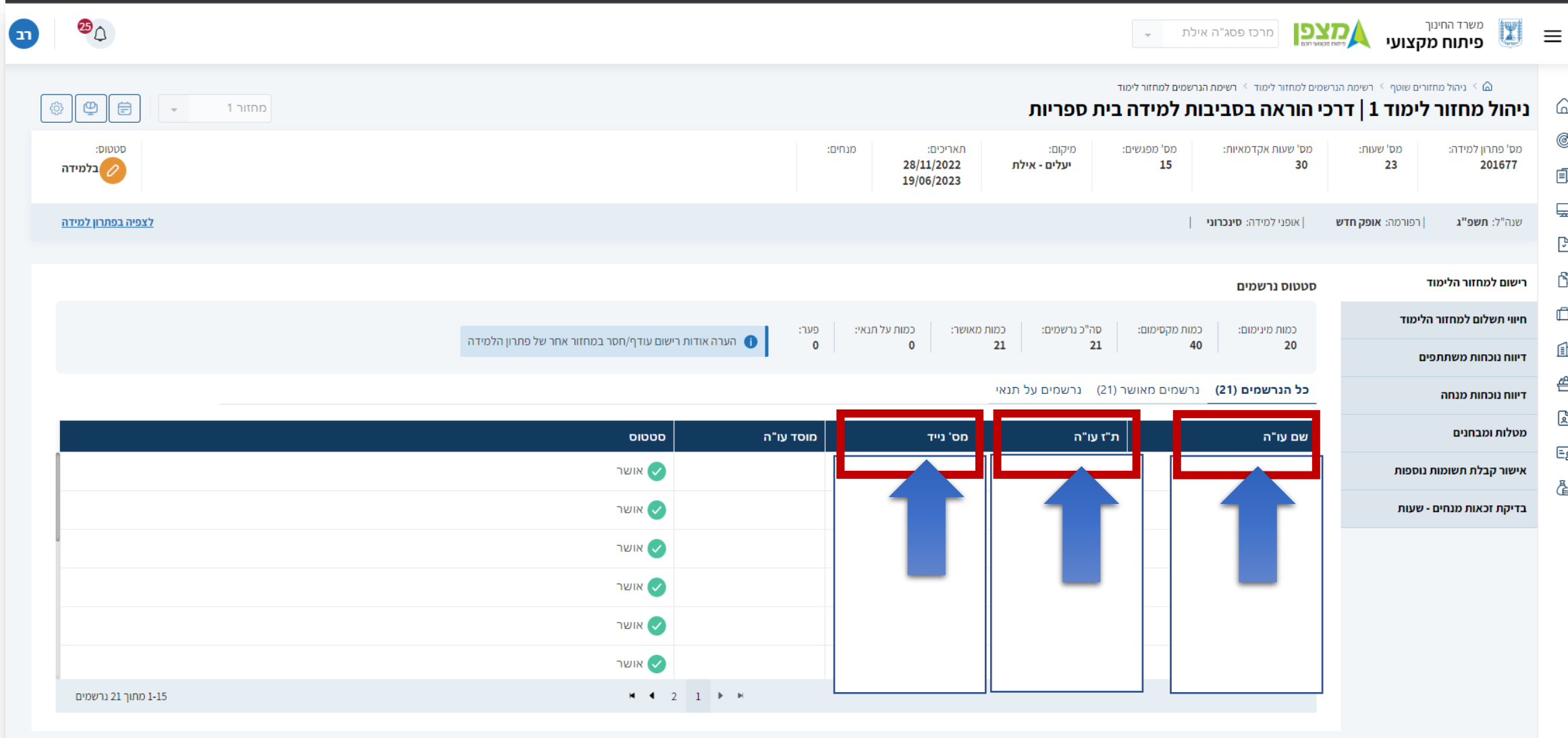

## כעת נלחץ על "**דיווח נוכחות משתתפים**" – נבחר במפגש בו אנו מעוניינים לדווח נוכחות. נבחר לדוגמא : נבחר ב " **מפגש 1**"

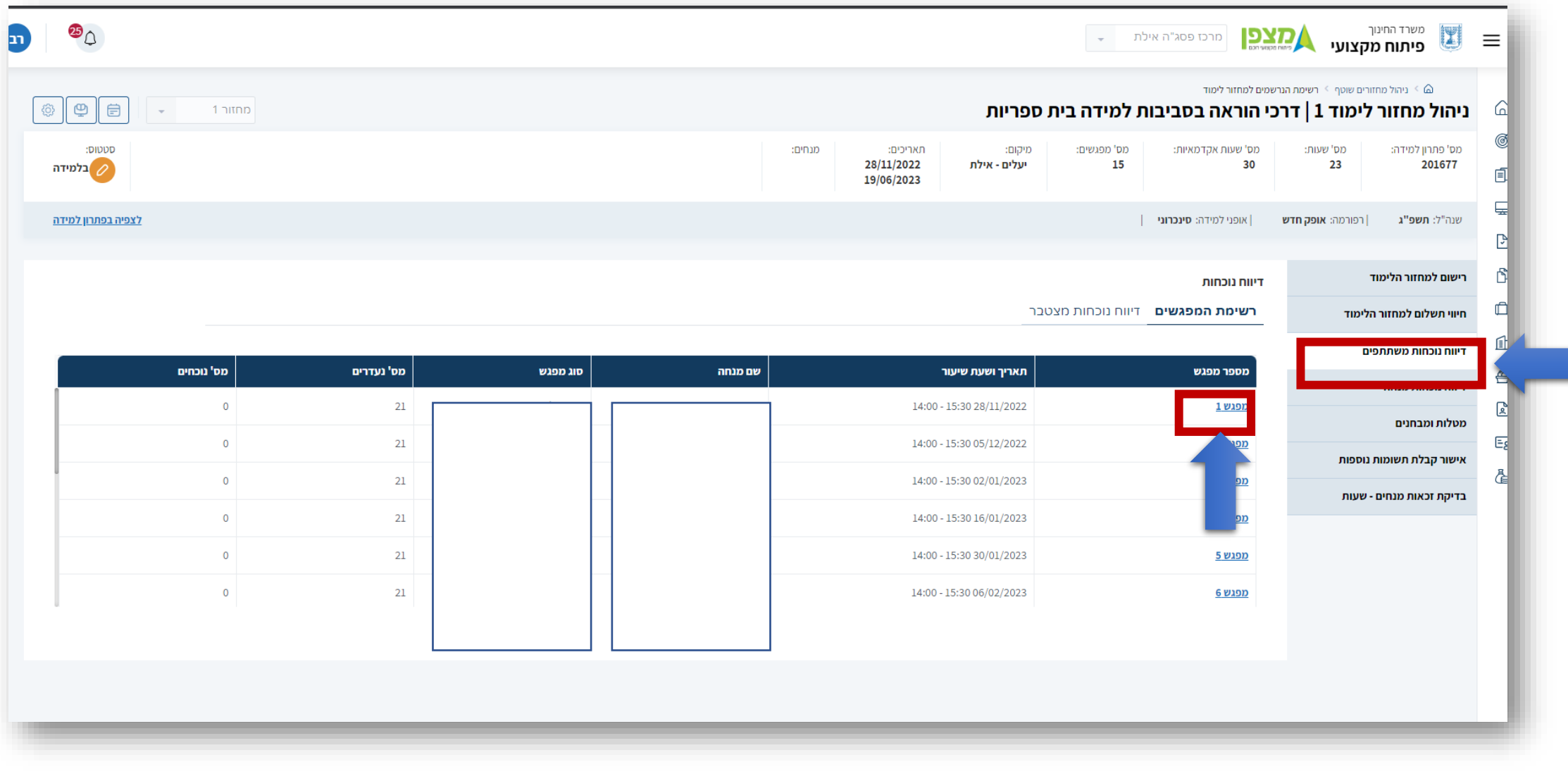

כעת יופיעו בפנינו רשימת כל עובדי ההוראה הרשומים לפתרון הלמידה. נבחר בסמל העיפרון המופיע בצד השמאלי .

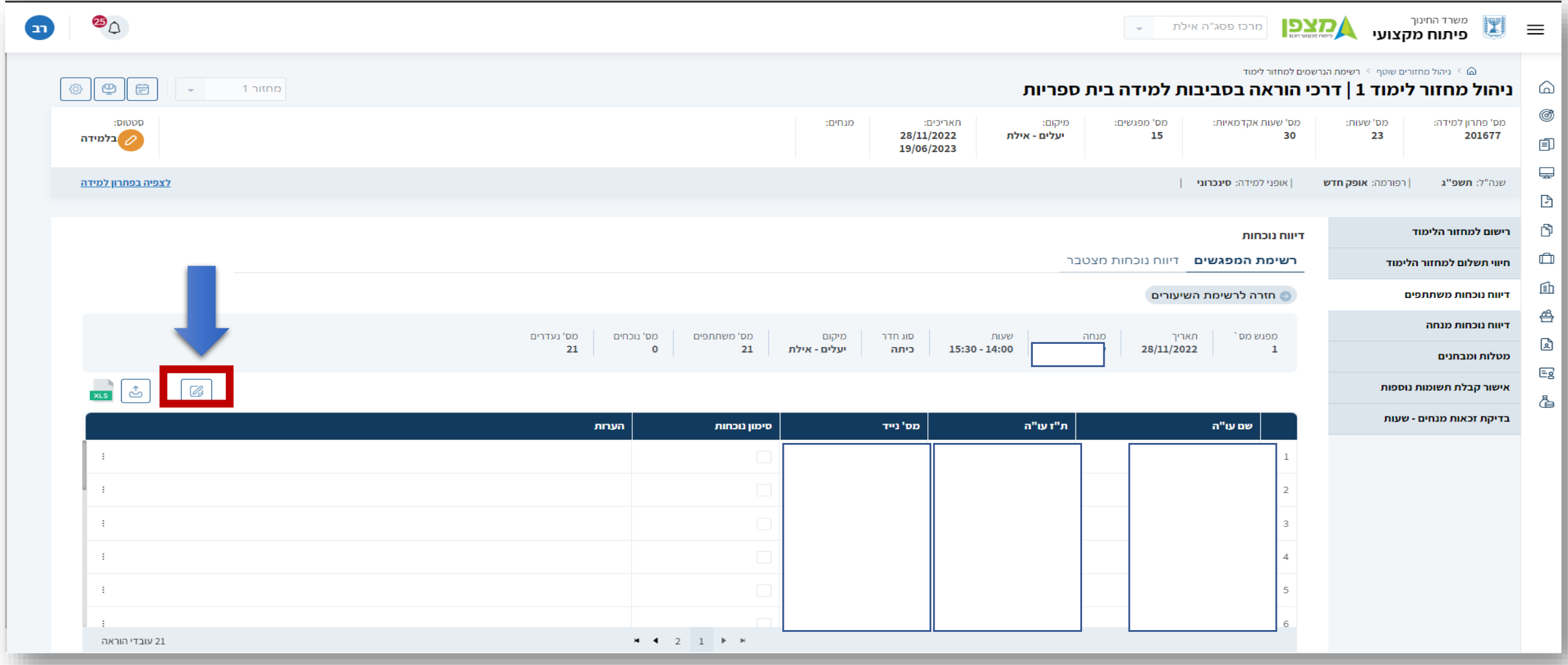

### העמודה השנייה משמאל מופיעה אפשרות **סימון הנוכחות** לכל משתלם ומשתלם. נסמן באפן ידני את הנוכחות ונלחץ על סמל ה V הירוק

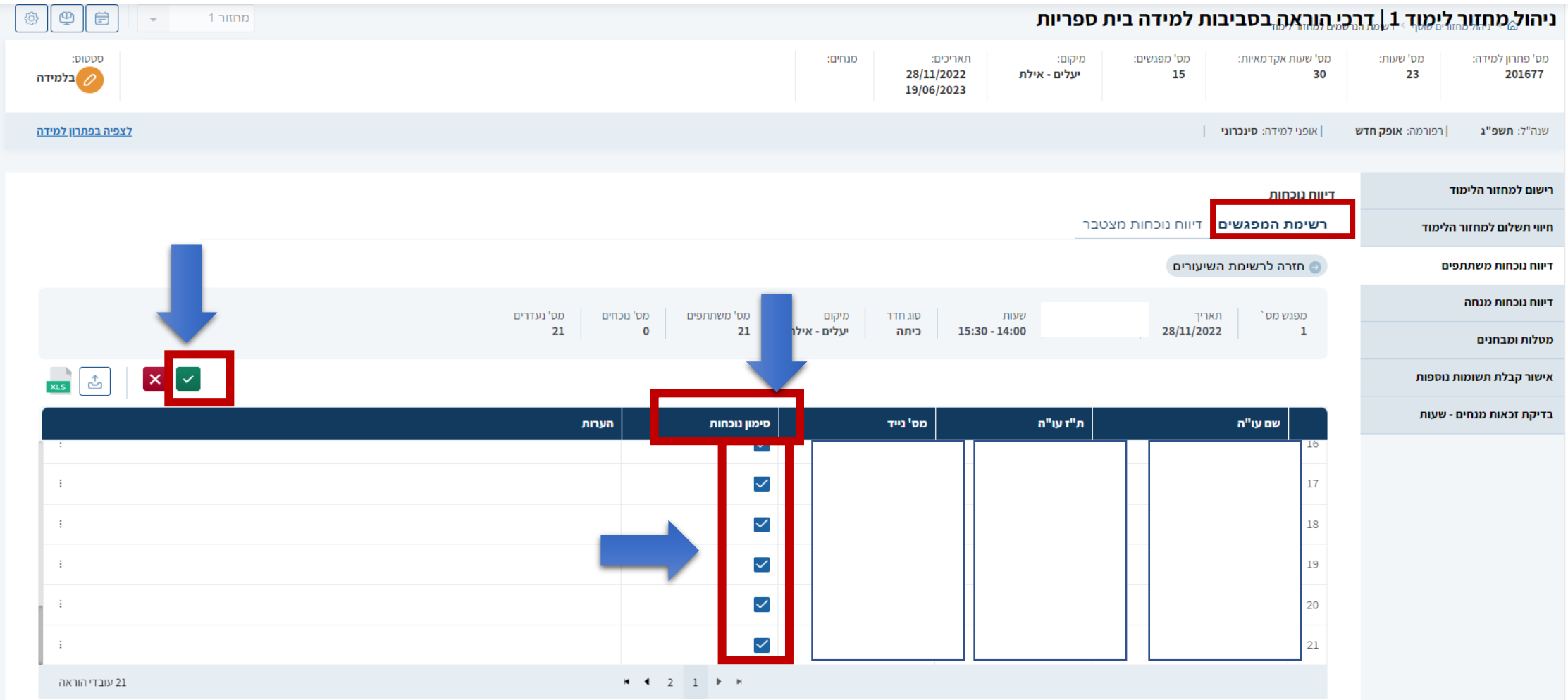

# נשמור את הנתונים . נישאל : " האם ברצונך לשמור את השינויים?" ונבחר ב "שמירה"

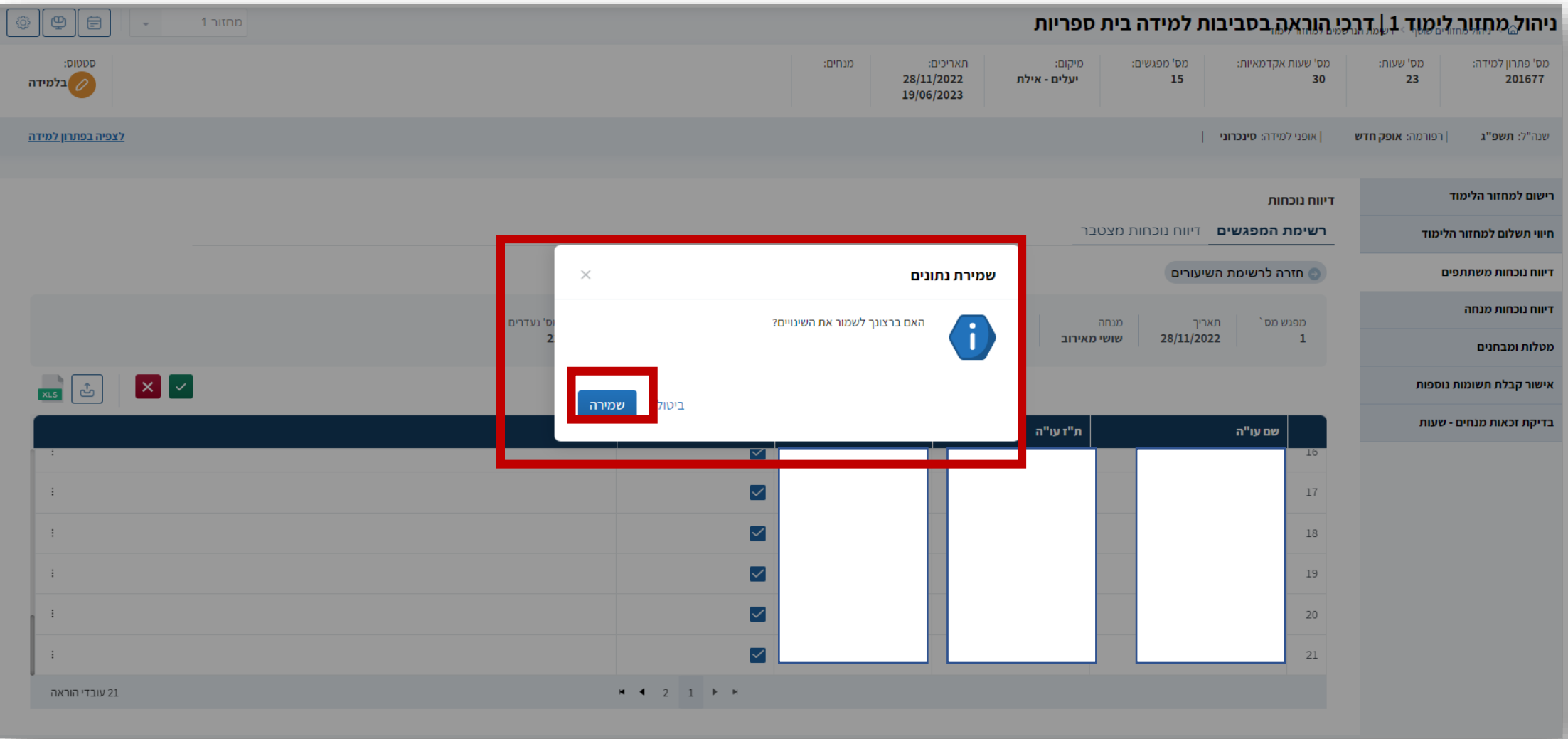

# כפי שניתן לראות סומנו נוכחות ותחת " הערות" נראה שדווח ידני.

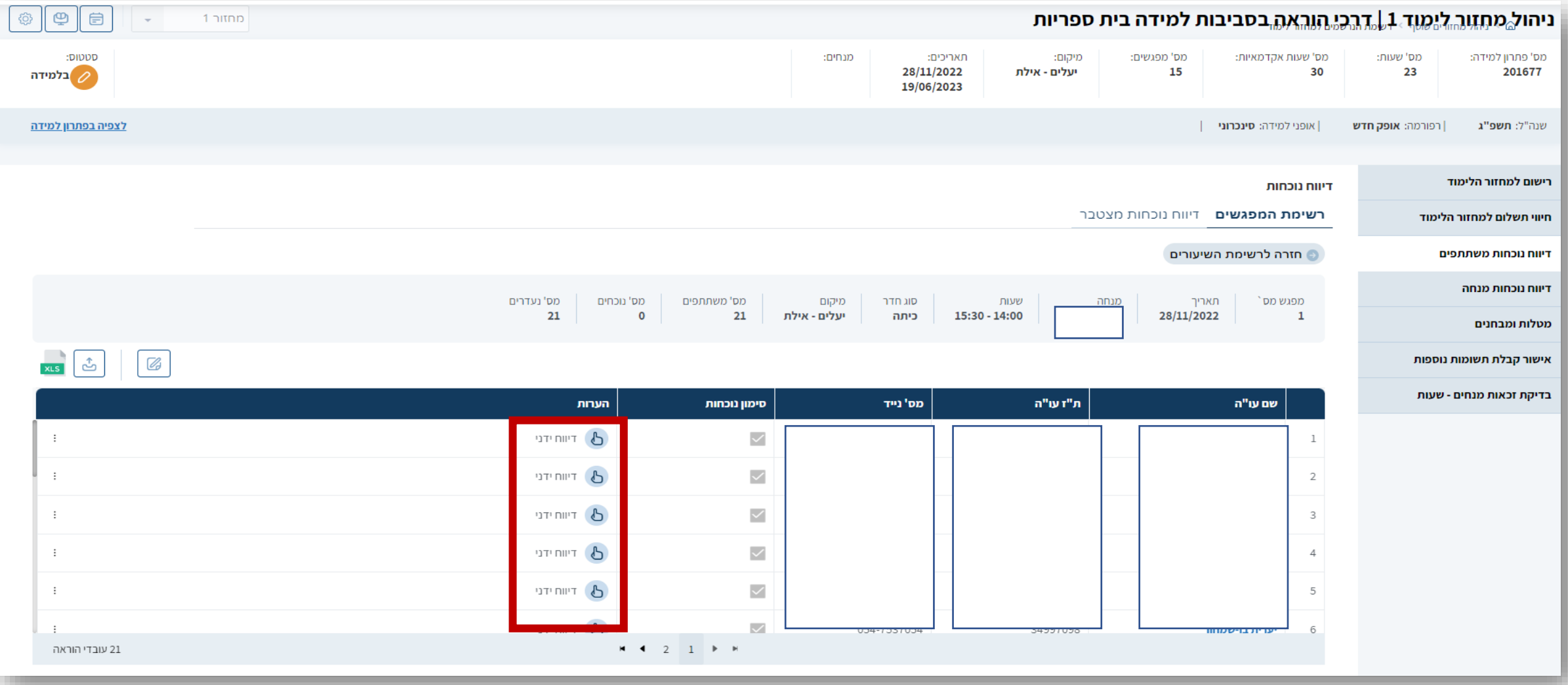

# כאן ניתן לראות שהנוכחות עבור מפגש 1 מולאה. (מס' נוכחים 21)

### ראו שבמפגשים שעדיין לא דווחה נוכחות מופיעים תחת עמודת " **מס' נעדרים**" כל המשלמים

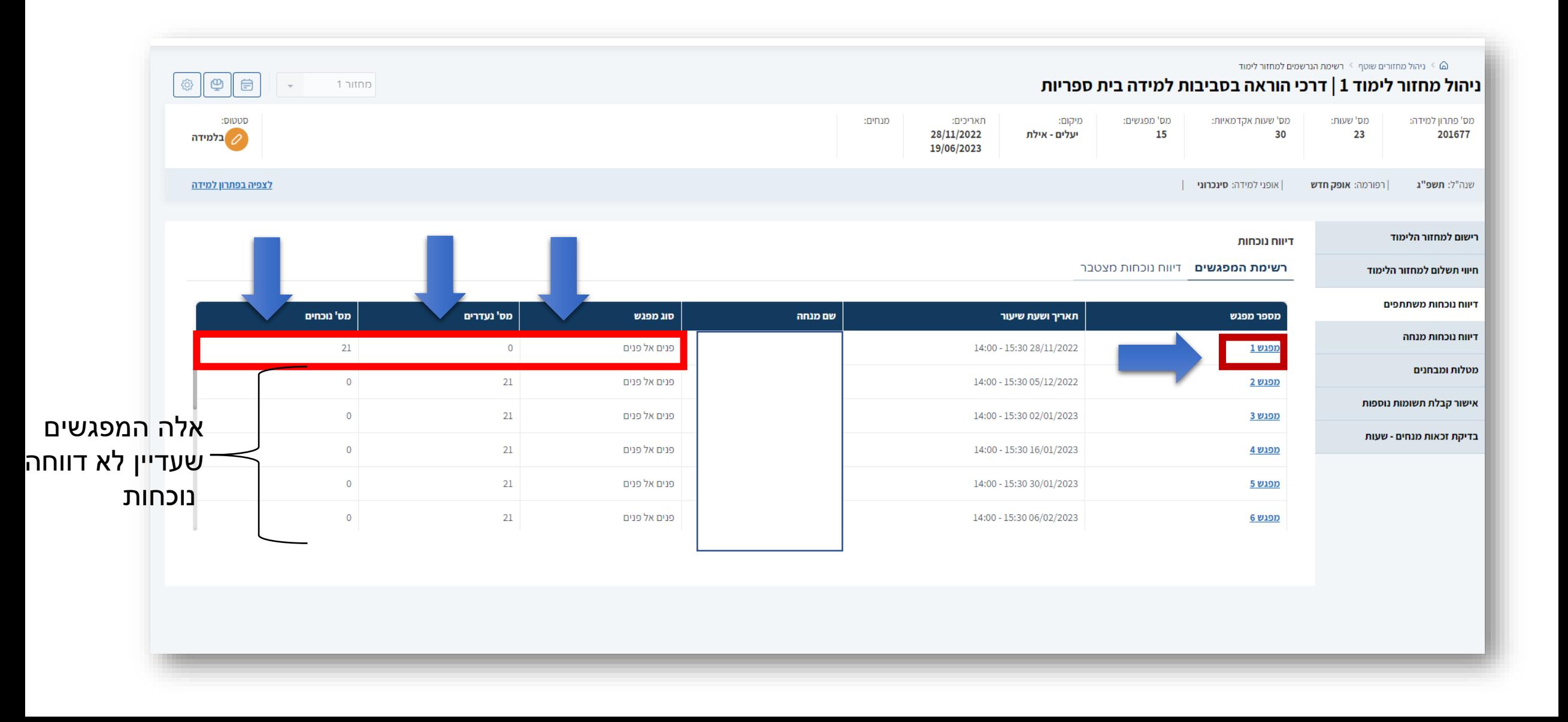

### מעבר ל "**דיווח נוכחות מצטבר**" יציג את סה"כ מפגשי הנוכחות לכל המשתלמים על פני כל המפגשים. בדוגמא לפני דיווח נוכחות.

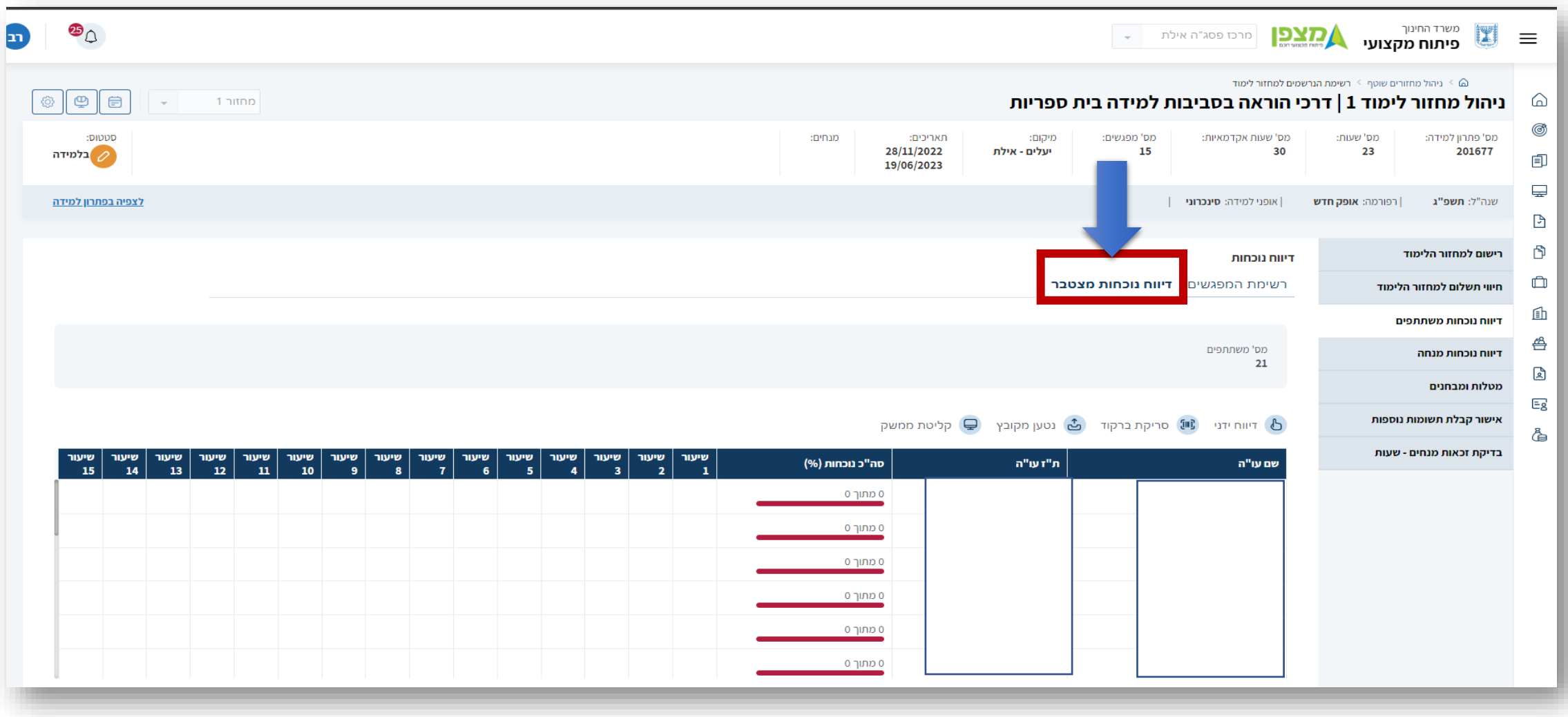

### מעבר ל "**דיווח נוכחות מצטבר**" יציג את סה"כ מפגשי הנוכחות לכל המשתלמים על פני כל המפגשים. בדוגמא : לאחר דיווח נוכחות מפגש ראשון.

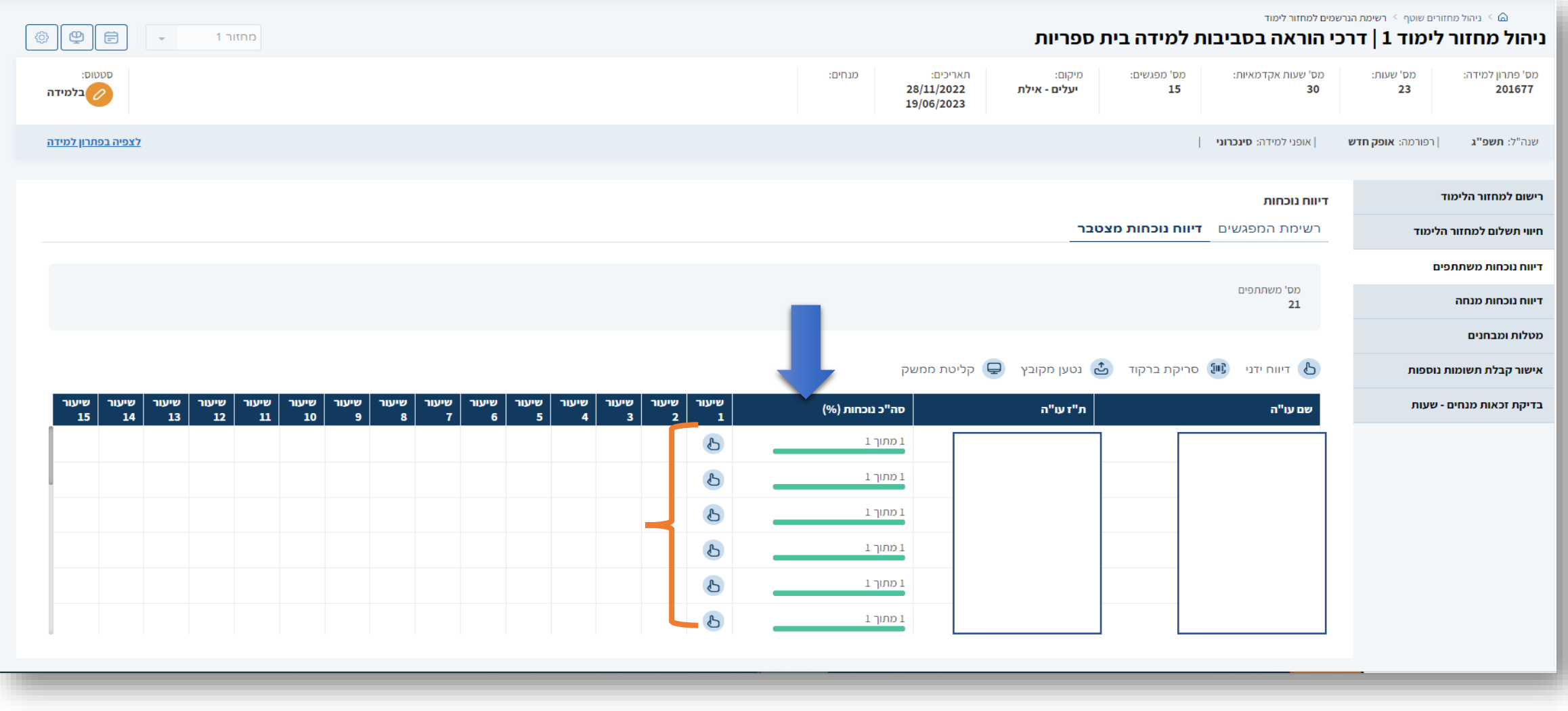

ניתן גם לקבל מידע של "**דיווח נוכחות מצטבר**" לכל המפגשים לעובד הוראה .

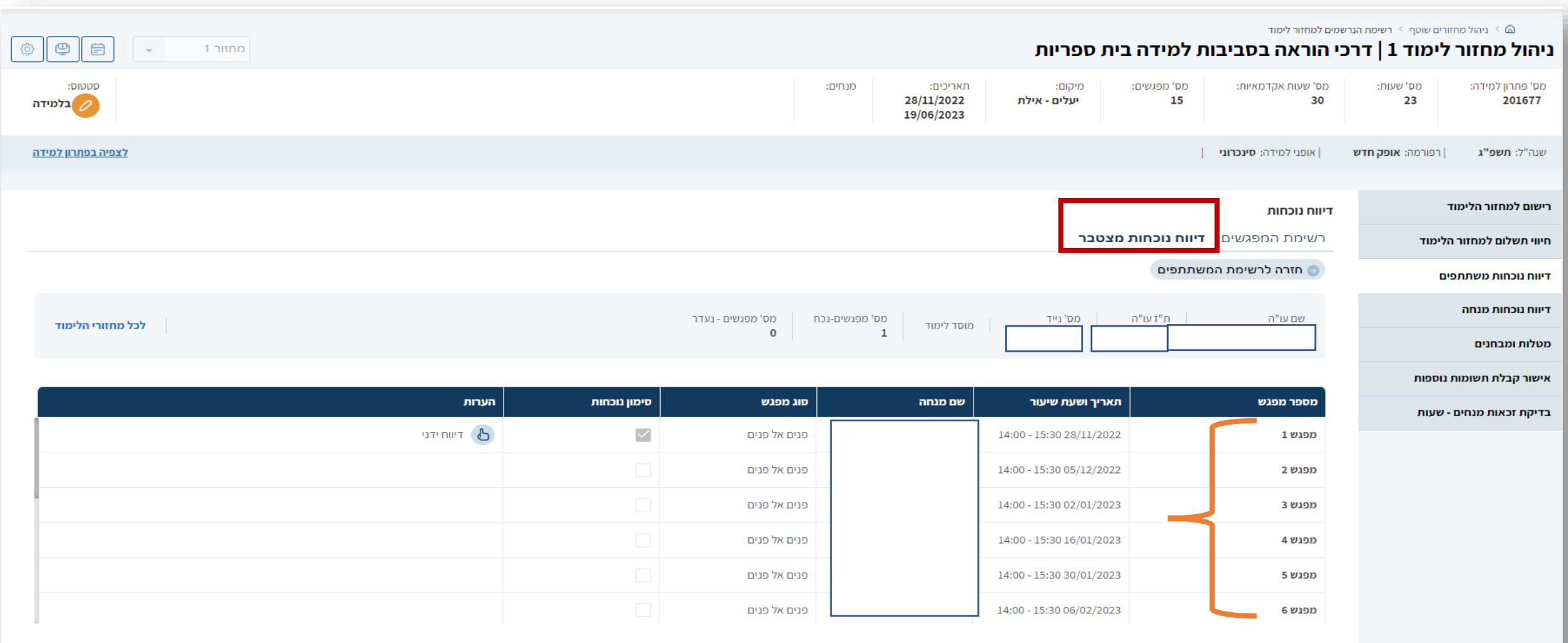

יצירת ברקוד – לנוכחות במפגש פנים מול פנים . יש צורך להנפיק את הברוקד. להדפיס אותו על דף ולהציג אותו בפני המשתלמים בכיתה . המשתלמים יסרקו את הברקוד. באפן אוטומטי המערכת תזהה אותם ותדווח נוכחות.

\*משתלמים שאין להם טלפונים "חכמים" יעדכנו את רכז הקורס וזה האחרון ידאג לדווח נוכחות באפן ידני (המופיע במדריך זה)

בחרו ב " ניהול פסגה/מרחב – הדפסת ברקוד לדווח נוכחות

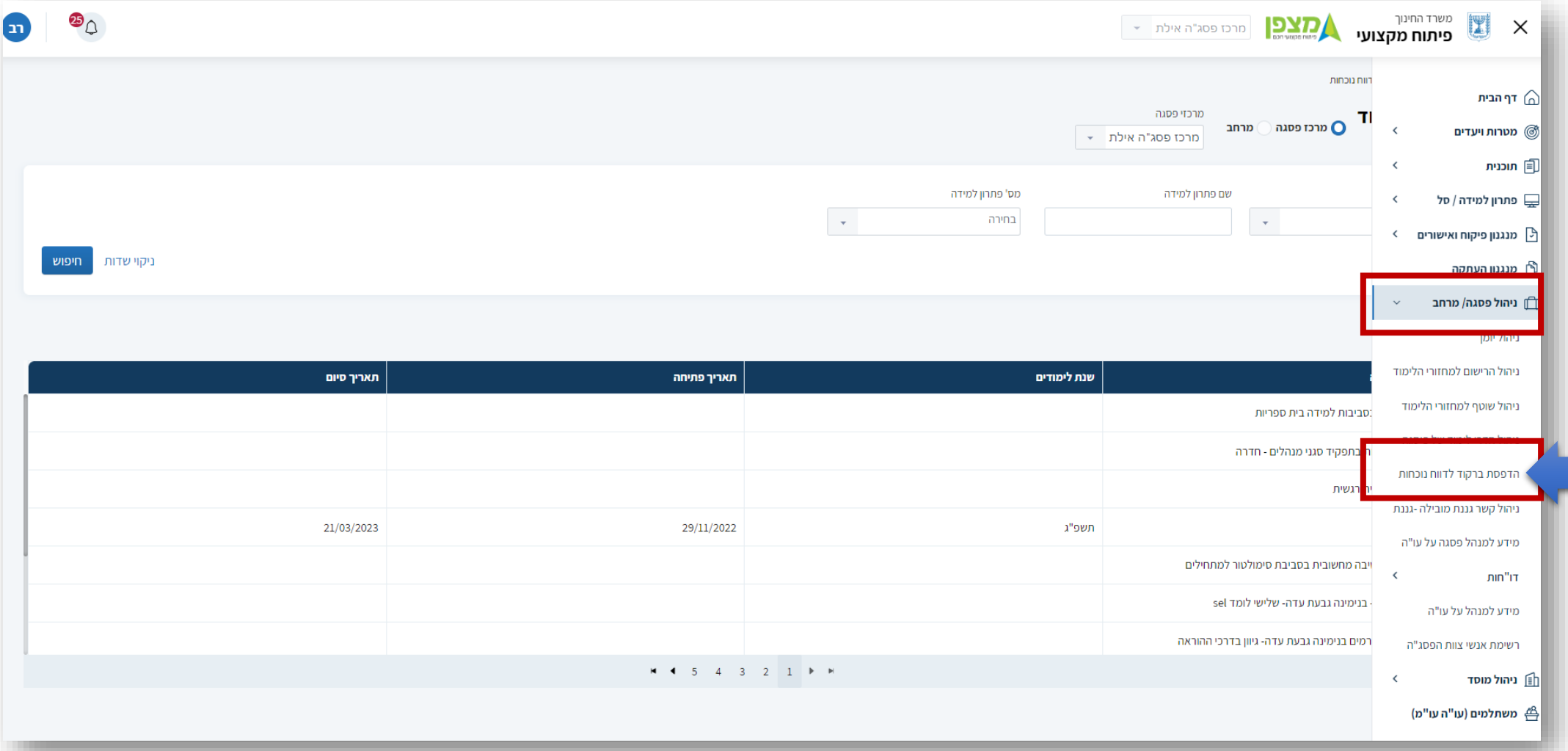

נבחר ב **" מרחב"** נקליד את מספר פתרון הלמידה . )ניתן גם להקליד את מספר סמל מוסד תחת **מרחבים וירטואליים**( נלחץ על " **חיפוש**" יופיע שם פתרון הלמידה . נלחץ עליו . במקרה שבדומגא : " **דרכי הוראה בסביבות למידה בית ספריות** "

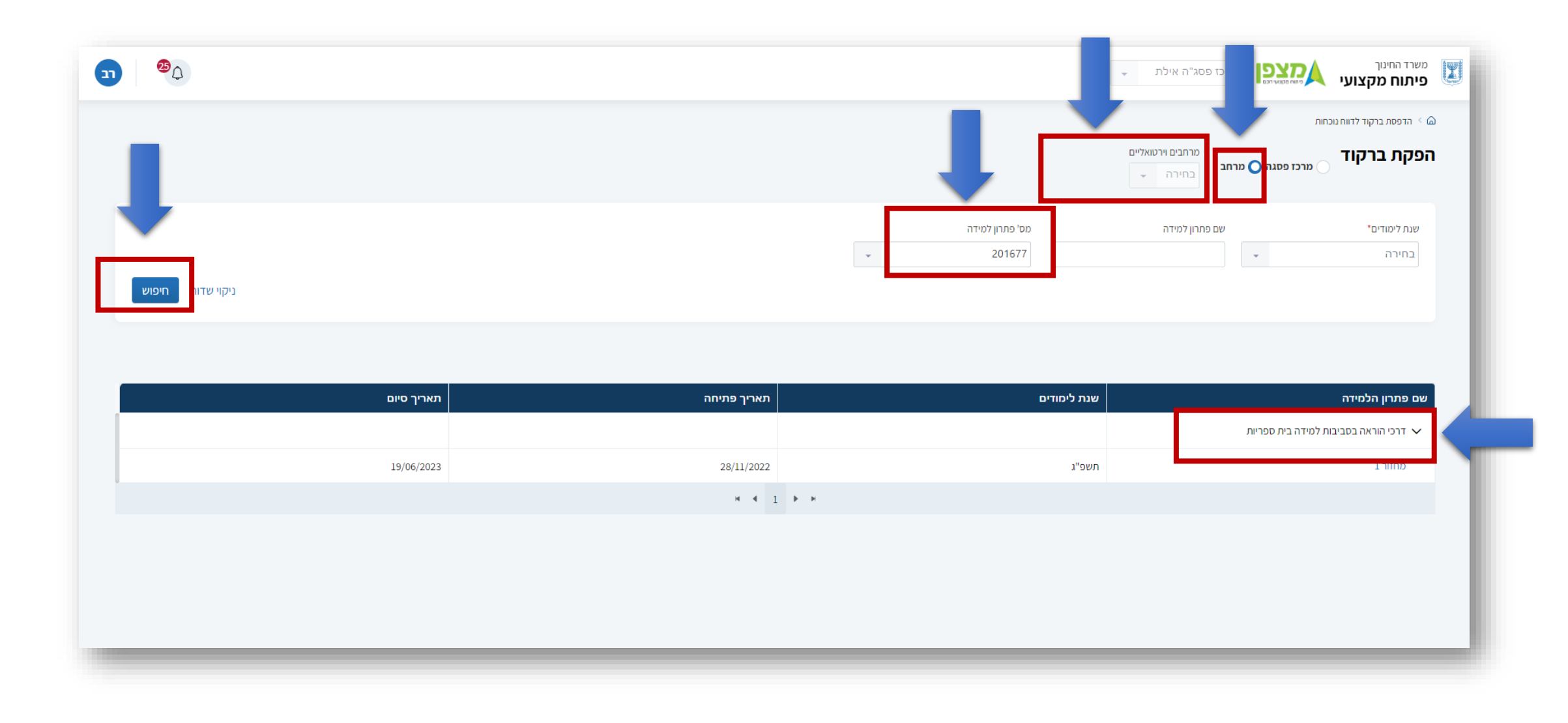

# נבחר את המפגש ( <mark>מפגש 8</mark> בדוגמא) לו אנו מעוניינים להפיק <mark>ברקוד</mark>. נלחץ על סמל המדפסת

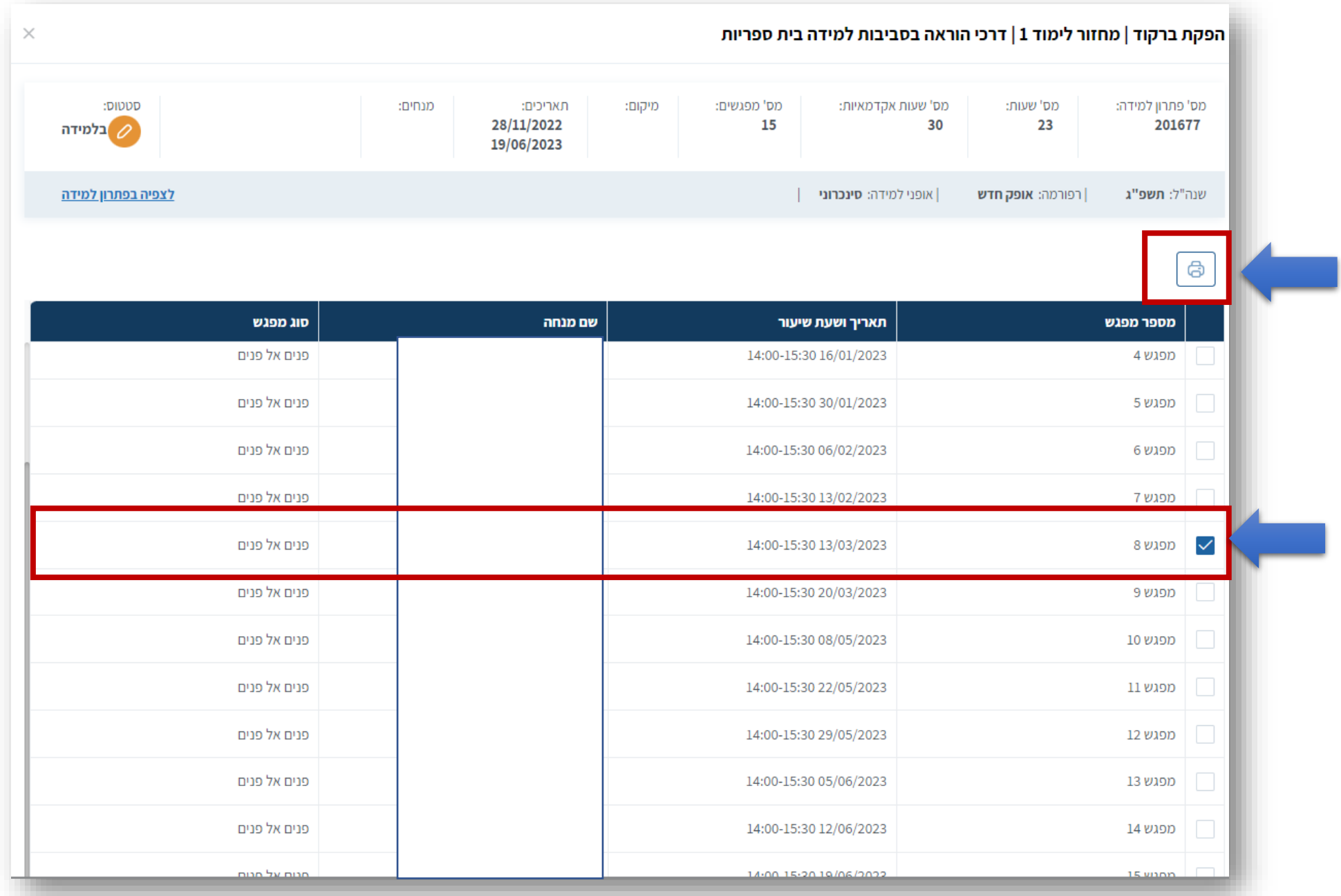

נדפיס את הברקוד. נציג אותו בפני בפני המשתלמים נבקש מהם לסרוק את הברקוד. המערכת מזהה באפן אוטומטי ומדווחת נוספות

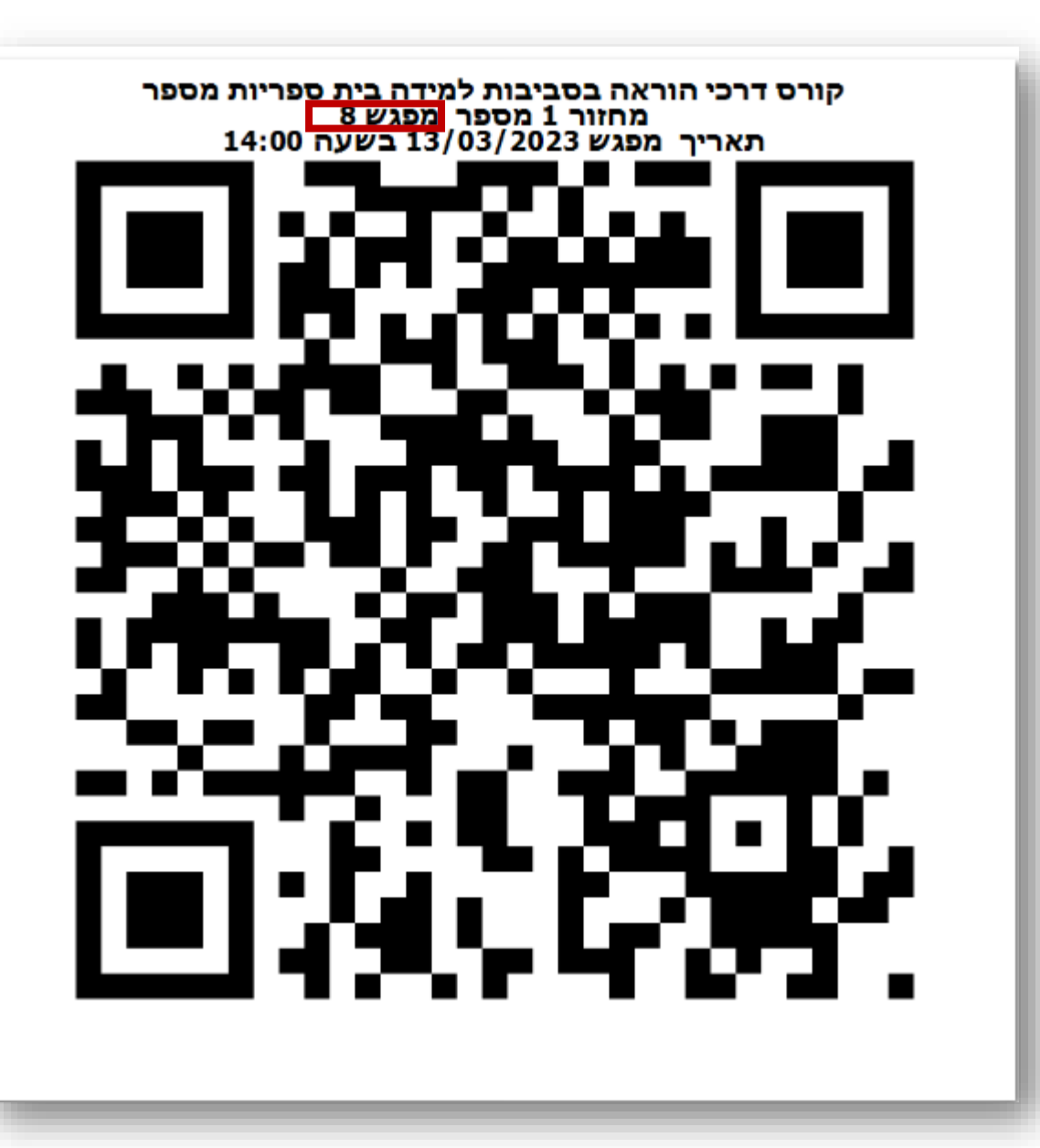